# **nmr 2.0 USER MANUAL**

Version **1.5**

*PS: Some sections on nmr 2.0 might have been changed since this manual was written. We are currently in the process of updating the manual. Please email [nmradmin@chem.buffalo.edu](mailto:sb222@buffalo.edu)  for any questions in the meantime we update the manual.*

# **1. Purpose of nmr 2.0**

# *1.1. History*

nmr 2.0 has been created with a view to provide a platform for user generated content and other Web 2.0 services to the NMR community. You can add and share information related to the discipline of chemistry, nuclear magnetic resonance and related disciplines here. This site was conceptualized in Summer of 2007 in Prof Thomas Szyperski's lab at the Department of Chemistry, University at Buffalo, State University of New York.

# *1.2. Audience*

All chemistry post doc professionals, scientists, researchers or scientists from other disciplines.

# *1.3. Scope*

nmr 2.0 has four major sections: Resources, Links, Blog and Entertainment.

Resources has six subsections viz: Educational, Jobs, Communication Links, Queries, Tips and News ."Educational" is used for adding educational materials like documents, pdfs, papers etc. "Jobs" is a storehouse of hot jobs for NMR/chemistry professionals. "Communication Links" sections contains relevant communication links. In "Queries" sections, you can ask questions and other members can respond with respective answers. "Tips" section contains some tips related to NMR. "News" section contains

information on the latest in the NMR world. Under "Blog" section you have the option of commenting on the topics initiated by authors. "Entertainment" section contains humorous materials related to NMR. "Links" section contains all the popular links that you can use as a bookmark. See sections 2.2 thru 2.5 below for details on each of the above sections

# **2. Sections**

# *2.1. Home Page*

2.1.1.Members

This lists the registered users of the nmr 2.0 site. Click on "Members" link on the home page to see a list of members, their affiliation and other information

2.1.2.Join

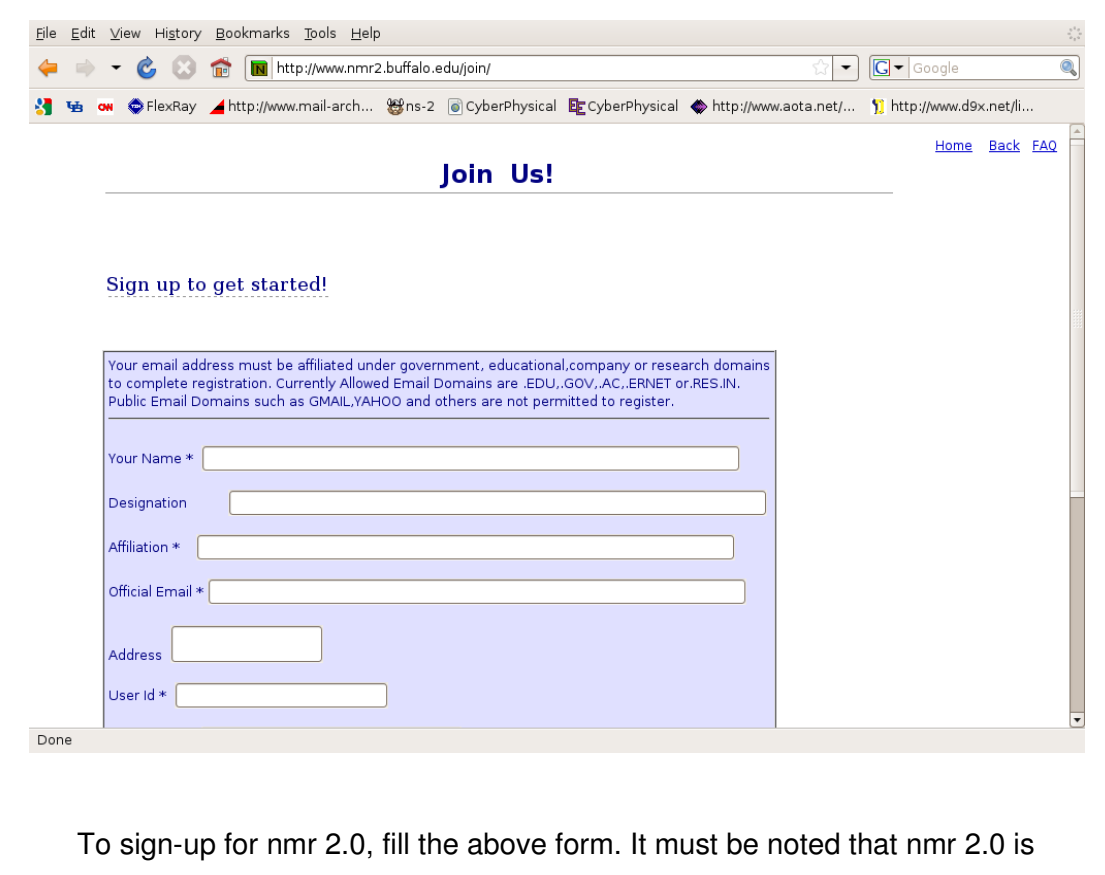

currently available for people affiliated to research, educational, government or

company domains. This means that the email address affiliated to the .edu, .gov, .ac, .ernet or .res.in are only currently permitted to register with nmr 2.0. Public Email domains such as GMAIL, YAHOO and MSN are NOT allowed for registration. You can upload your photo as well if you wish to.

# $2.1.3.$ Sign-in

Enter your user id and password on the Sign-in page to login to nmr 2.0 site. You can also change your profile, your password. In case you forgot your password, please click "Forgot Password" and we will send you your password over email

# 2.1.4.Help

Clicking on the link "Help" on the home page will take you the FAQ. Please use this page to refer to frequently asked questions on using the website.

# 2.1.5.Terms of Service and Blogging Policy

This page lists down the checklist points that need to be kept in mind while blogging or using the different services provided on the nmr2.0 site. Violation of these will lead to blocking of your account permanently. For any questions on the policies, feel free to contact us.

# 2.1.6.Contact-Us

You can reach us using the email ids or phone numbers listed in the "Contact-Us" section

# 2.1.7.Feedback

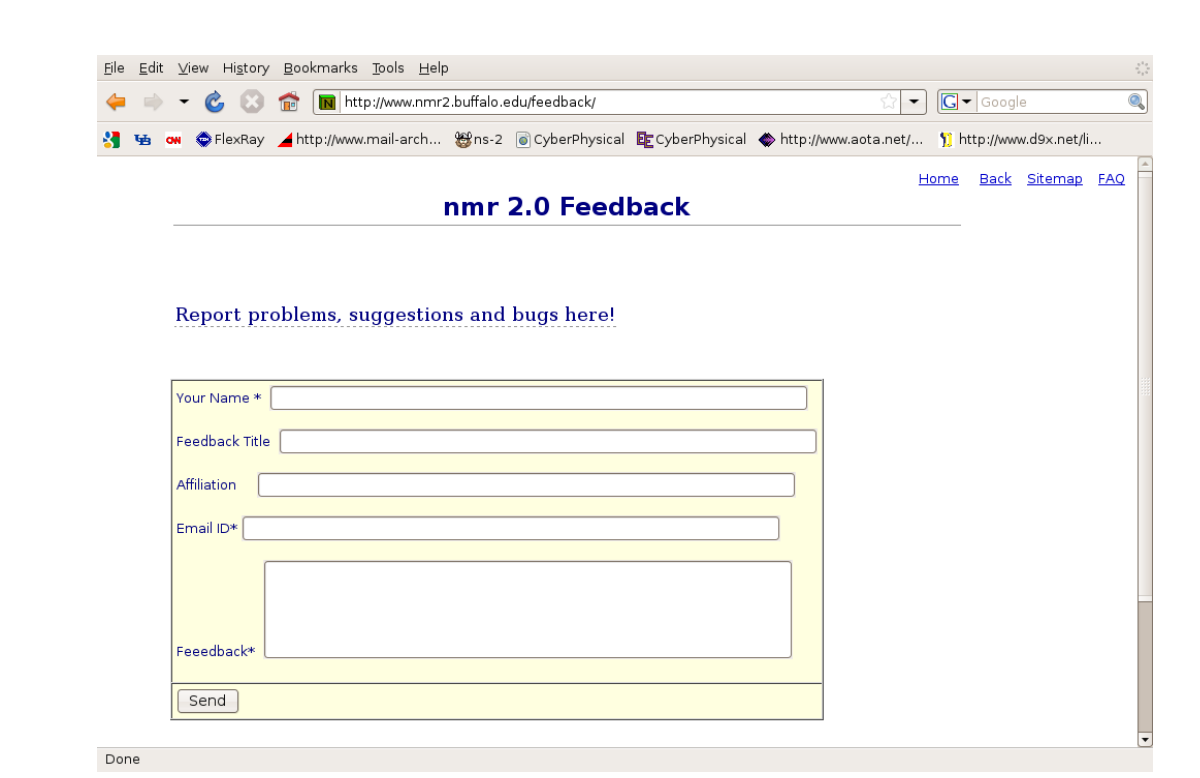

You can use the above form to send emails to our team to report any bug that you encounter or any other suggestion/ feedback by typing it in the "Feedback " text area and clicking on "Send".

# *2.2.Resources*

2.2.1.Educational

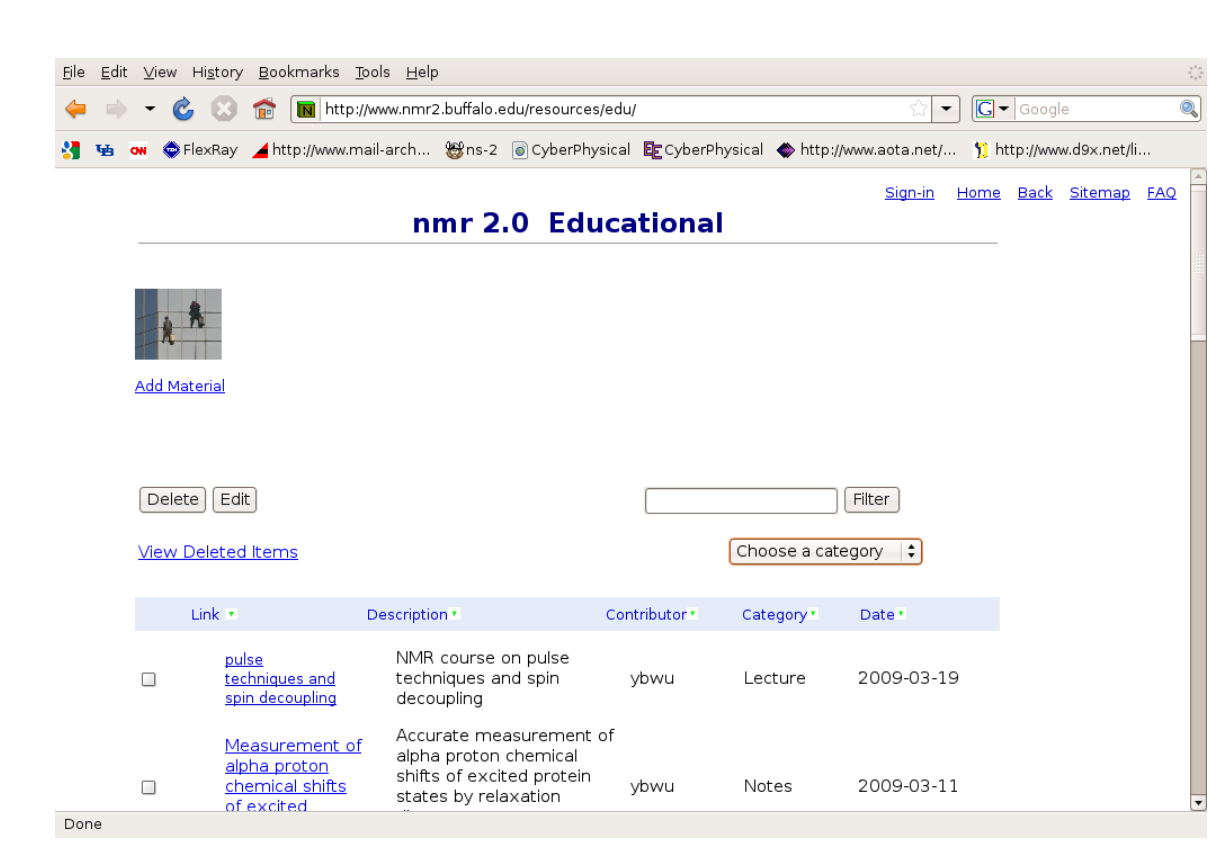

- Click on the Add Material to upload an educational material to nmr 2.0. The material can either be a link to an interesting educational material such as lecture notes, paper reviews, User Manuals etc. or a pdf document.
- Fill in all the fields in the form. Press ADD to add the material to nmr 2.0 database.
- You can use the Filter button present in any section to search for a particular record by typing a keyword and pressing filter. When one filters records by a search keyword, a View All button appears which when clicked displays all the records in that section. You can also filter again on the results available from first search to narrow down to a particular entry that you need. You do not need to be logged in to filter records in any section.
- To sort records by a field in ascending order, you will need to click on the arrow link to the right of the field. Now, when the same arrow link is clicked again, it will sort by the same field in the descending order.
- Click on the "View Deleted Entries" link to view the entries in trash in the educational section. If you feel educational material in trash is useful , you can repost it.
- When a user deletes his own contributed entry, the entry goes directly to the trash. But to delete another person's contributed entry, the entry needs to be deleted by three people other than the contributed person. When the first two persons delete another person's contributed entry, the entry becomes orange and red flagged respectively which appears to the right of the corresponding record and goes directly to the trash when the third person deletes it.
- You can edit your contributed record by checking the corresponding check box and pressing the edit button. A window appears where required changes can be made and update button is clicked to reflect the latest changes. You cannot edit another person's contributed entry. You need to be logged in to edit your record in educational section.
- Drop down list is used to display the records for a selected category. After filtering, a View All button automatically appears which when clicked displays all the records in that section.

2.2.2.Jobs

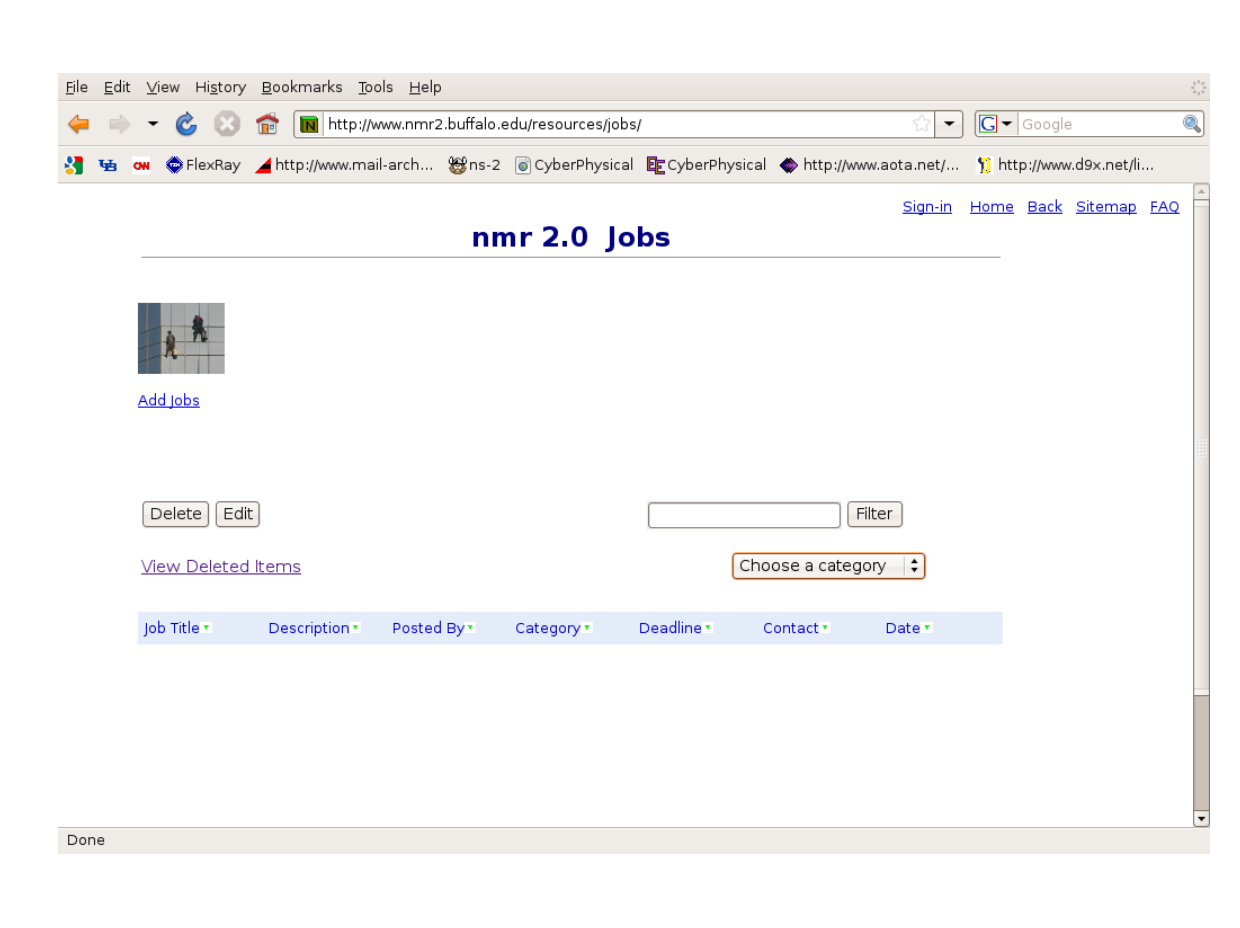

- Click on the Add Jobs to post a job advertisement or add a link to a job posting in other site. You can upload a job description file if you have one or just describe the job in the short description field provided in the form.
- Fill in the fields in the form . Press ADD to add the job to nmr 2.0 database.
- You can use the Filter button present in any section to search for a particular record by typing a keyword and pressing filter. When one filters records by a search keyword, a View All button appears which when clicked displays all the records in that section. You can also filter again on the results available from first search to narrow down to a particular entry that you need. You do not need to be logged in to filter records in any section.
- To sort records by a field in ascending order, you will need to click on the arrow link to the right of the field. Now, when the same arrow link is clicked again, it will sort by the same field in the descending order.
- Click on the "View Deleted Entries" link to view the entries in trash in the Jobs section. If you feel job in trash is useful , you can repost it.
- Job postings in the jobs section can only be deleted by the contributed person and that you cannot flag those contributed by others.
- You can edit your own contributed job material by checking the corresponding check box and pressing the edit button. A window appears where required changes can be made and update button is clicked to reflect the latest changes. You cannot edit other's entry. You need to be logged in to edit your record in Jobs section.
- Drop down list is used to display the records for a selected category. After filtering, a View All button automatically appears which when clicked displays all the records in that section.

# 2.2.3.Communication Links

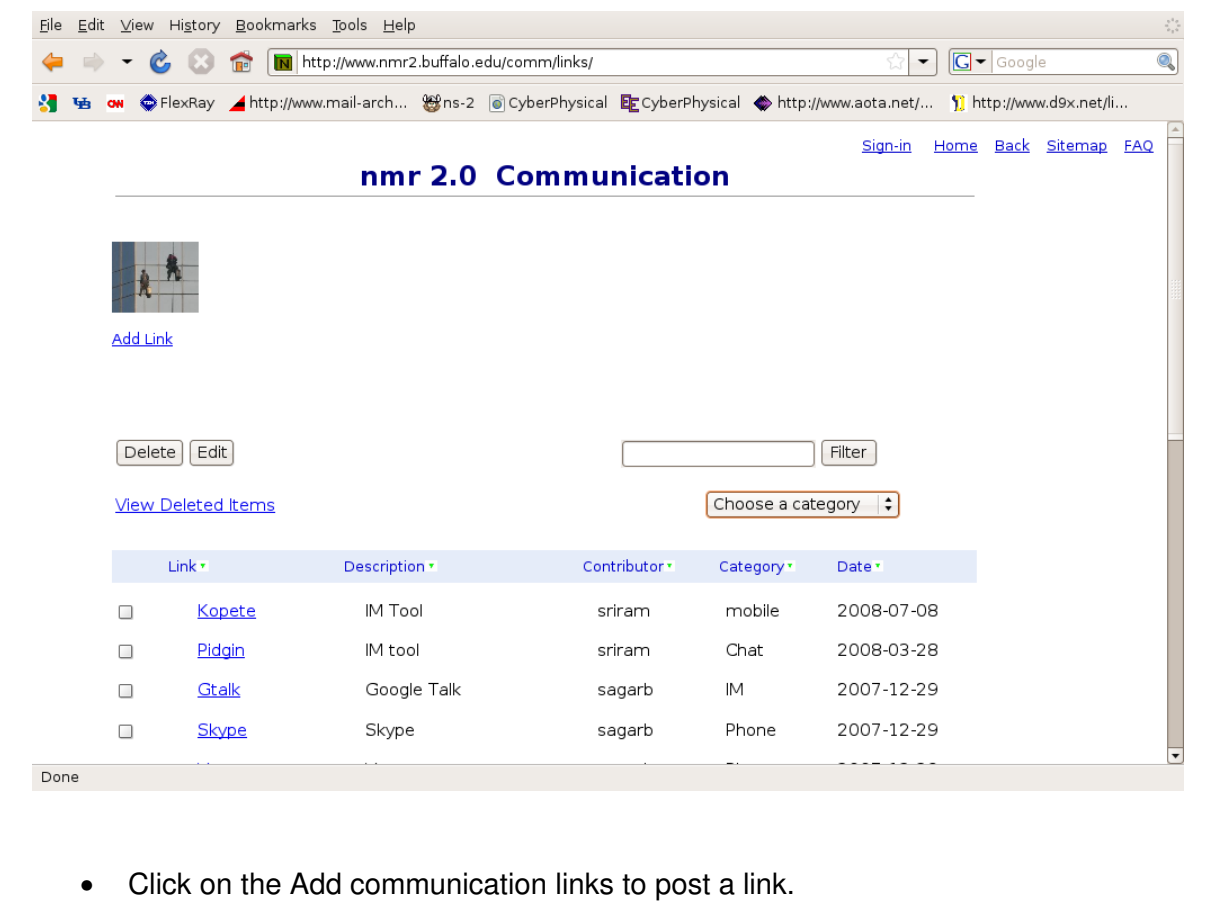

- Fill in the fields in the form . Press ADD to add the communication link to nmr 2.0 database.
- You can use the Filter button present in any section to search for a particular record by typing a keyword and pressing filter. When one filters records by a search keyword, a View All button appears which when clicked displays all the records in that section. You can also filter again on the results available from first search to narrow down to a particular entry that you need. You do not need to be logged in to filter records in any section.
- To sort records by a field in ascending order, you will need to click on the arrow link to the right of the field. Now, when the same arrow link is clicked again, it will sort by the same field in the descending order.
- Click on the "View Deleted Entries" link to view the entries in trash in the Communication section. If you feel a communication link in trash box is useful , you can repost it.
- When a user deletes his own contributed entry, the entry goes directly to the trash. But to delete another person's contributed entry, the entry needs to be deleted by three people other than the contributed person. When the first two persons delete another person's contributed entry, the entry becomes orange and red flagged respectively which appears to the right of the corresponding record and goes directly to the trash when the third person deletes it.
- You can edit your own contributed communication material by checking the corresponding check box and pressing the edit button. A window appears where required changes can be made and update button is clicked to reflect the latest changes. You cannot edit other's entry. You need to be logged in to edit your record in Communication section.
- Drop down list is used to display the records for a selected category. After filtering, a View All button automatically appears which when clicked displays all the records in that section.

2.2.4.Queries

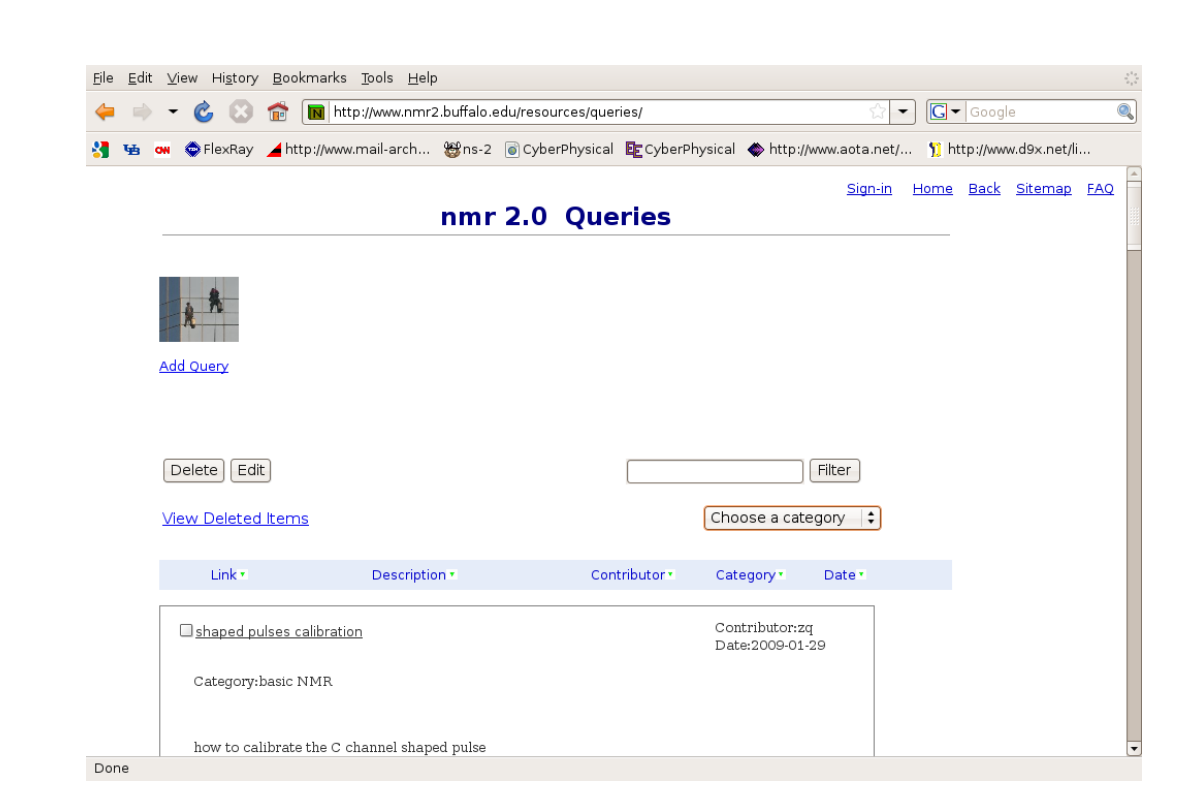

- Click on the Add queries to post a query.
- Fill in the fields in the form. Press ADD to add the query to nmr 2.0 database.
- You can use the Filter button present in any section to search for a particular record by typing a keyword and pressing filter. When one filters records by a search keyword, a View All button appears which when clicked displays all the records in that section. You can also filter again on the results available from first search to narrow down to a particular entry that you need. You do not need to be logged in to filter records in any section.
- To sort records by a field in ascending order, you will need to click on the arrow link to the right of the field. Now, when the same arrow link is clicked again, it will sort by the same field in the descending order.
- Answers for the queries are listed in a text box.
- You can answer a query by entering in the text box provided and press submit.
- Click on the "View Deleted Entries" link to view the entries in trash in the Queries section. If you feel a query in trash box is useful, you can repost it.
- When a user deletes his own contributed entry, the entry goes directly to the trash. But to delete another person's contributed entry, the entry needs to be deleted by three people other than the contributed person. When the first two persons delete another person's contributed entry, the entry becomes orange and red flagged respectively which appears to the right of the corresponding record and goes directly to the trash when the third person deletes it.
- You can edit material by checking the corresponding check box and pressing the edit button. A window appears where required changes can be made and update button is clicked to reflect the latest changes. You cannot edit other's entry. You need to be logged in to edit your record in Queries section.
- Drop down list is used to display the records for a selected category. After filtering, a View All button automatically appears which when clicked displays all the records in that section.

2.2.5.Tips

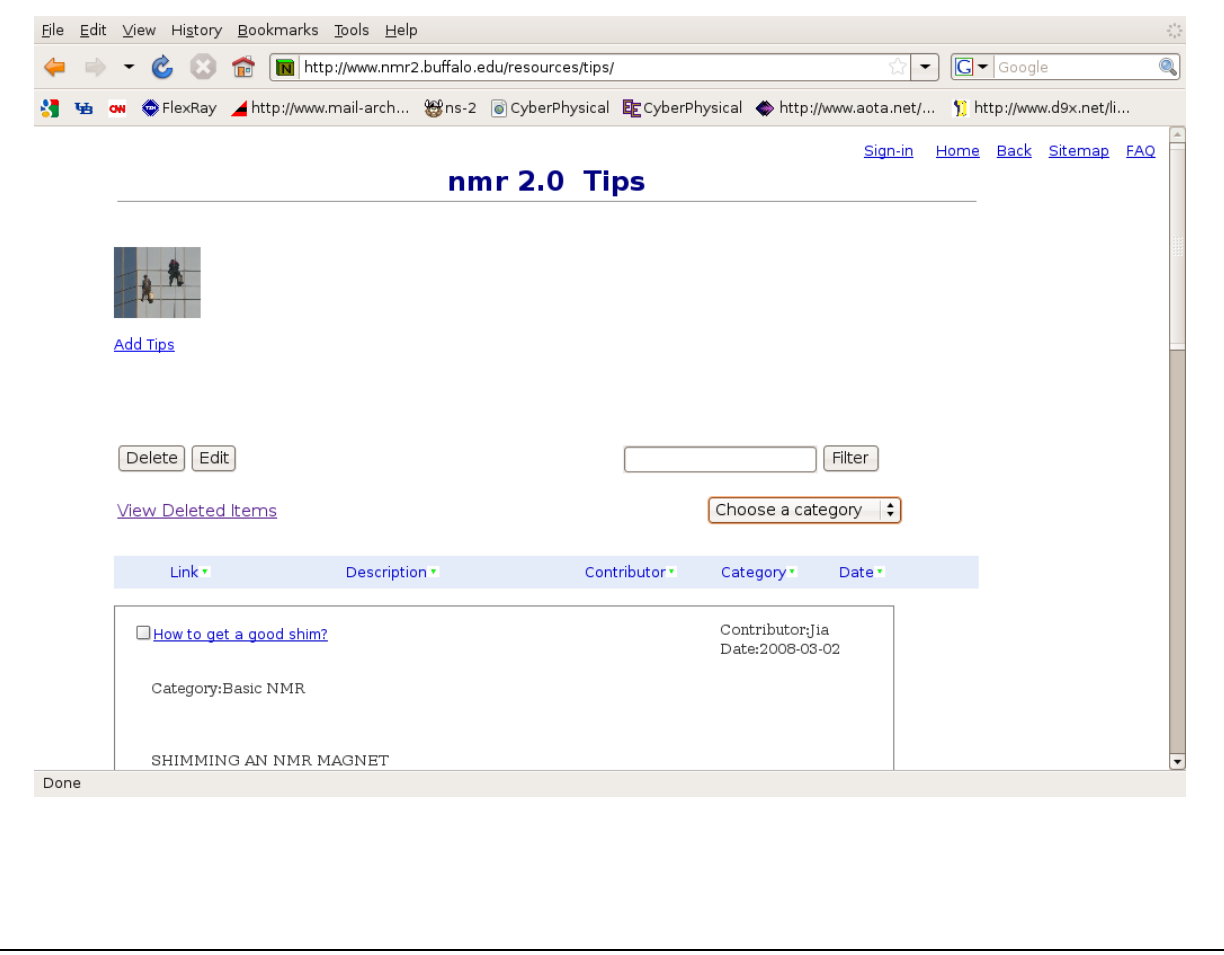

- Click on the Add tips to post a tip.
- Fill in the fields in the form . Press ADD to add the tip to nmr 2.0 database.
- You can use the Filter button present in any section to search for a particular record by typing a keyword and pressing filter. When one filters records by a search keyword, a View All button appears which when clicked displays all the records in that section. You can also filter again on the results available from first search to narrow down to a particular entry that you need. You do not need to be logged in to filter records in any section.
- To sort records by a field in ascending order, you will need to click on the arrow link to the right of the field. Now, when the same arrow link is clicked again, it will sort by the same field in the descending order.
- Answers for the tips are listed in a text box.
- You can comment on a tip by entering in the text box provided and press submit.
- Click on the "View Deleted Entries" link to view the entries in trash in the Tips section. If you feel a tip in trash box is useful, you can repost it.
- When a user deletes his own contributed entry, the entry goes directly to the trash. But to delete another person's contributed entry, the entry needs to be deleted by three people other than the contributed person. When the first two persons delete another person's contributed entry, the entry becomes orange and red flagged respectively which appears to the right of the corresponding record and goes directly to the trash when the third person deletes it.
- You can edit material by checking the corresponding check box and pressing the edit button. A window appears where required changes can be made and update button is clicked to reflect the latest changes. You cannot edit other's entry. You need to be logged in to edit your record in tips section.
- Drop down list is used to display the records for a selected category. After filtering, a View All button automatically appears which when clicked displays all the records in that section.

#### 2.2.6.News

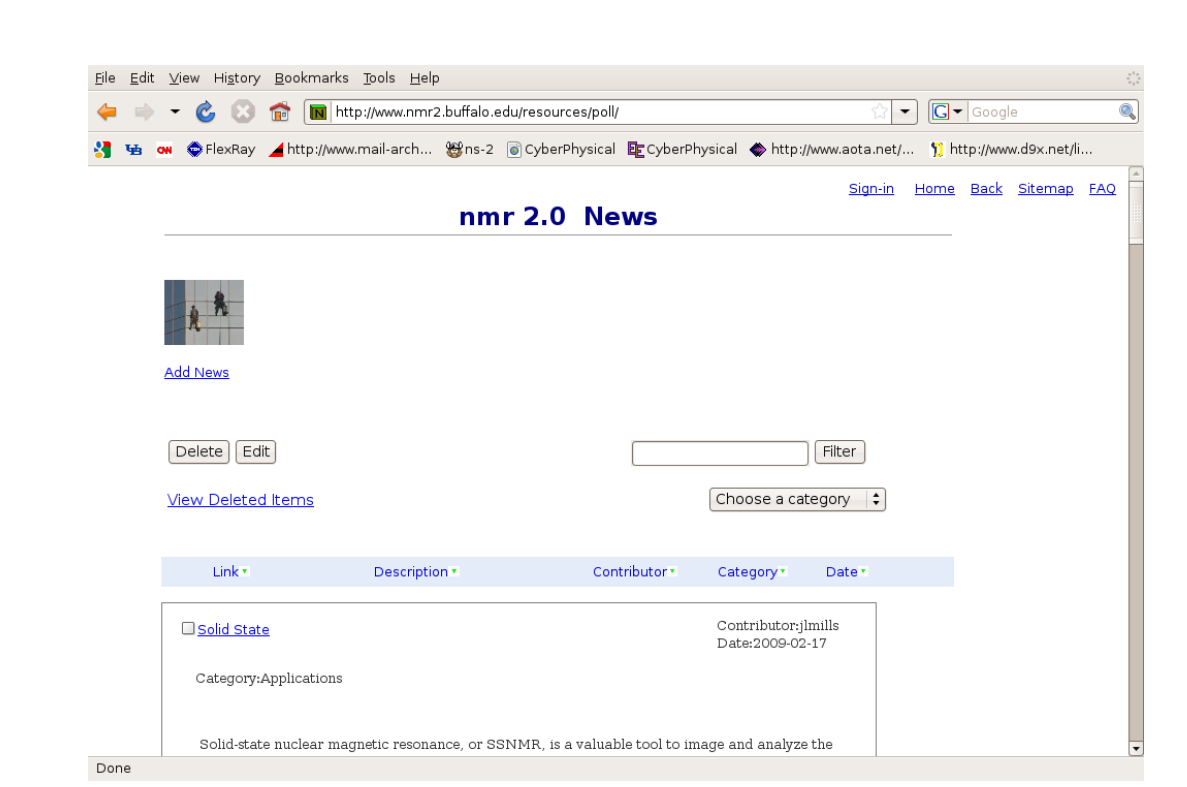

- Click on the Add News to post a news.
- Fill in the fields in the form . Press ADD to add the news to nmr 2.0 database.
- You can use the Filter button present in any section to search for a particular record by typing a keyword and pressing filter. When one filters records by a search keyword, a View All button appears which when clicked displays all the records in that section. You can also filter again on the results available from first search to narrow down to a particular entry that you need. You do not need to be logged in to filter records in any section.
- To sort records by a field in ascending order, you will need to click on the arrow link to the right of the field. Now, when the same arrow link is clicked again, it will sort by the same field in the descending order.
- Comments on the news are listed in a text box.
- You can comment on a news item by entering in the text box provided and press submit.
- Click on the "View Deleted Entries" link to view the entries in trash in the News section. If you feel a news in trash box is useful , you can repost it.
- When a user deletes his own contributed entry, the entry goes directly to the trash. But to delete another person's contributed entry, the entry needs to be deleted by three people other than the contributed person. When the first two persons delete another person's contributed entry, the entry becomes orange and red flagged respectively which appears to the right of the corresponding record and goes directly to the trash when the third person deletes it.
- You can edit material by checking the corresponding check box and pressing the edit button. A window appears where required changes can be made and update button is clicked to reflect the latest changes. You cannot edit other's entry. You need to be logged in to edit your record in news section.
- Drop down list is used to display the records for a selected category. After filtering, a View All button automatically appears which when clicked displays all the records in that section.

# *2.3.Entertainment*

2.3.1.Humor

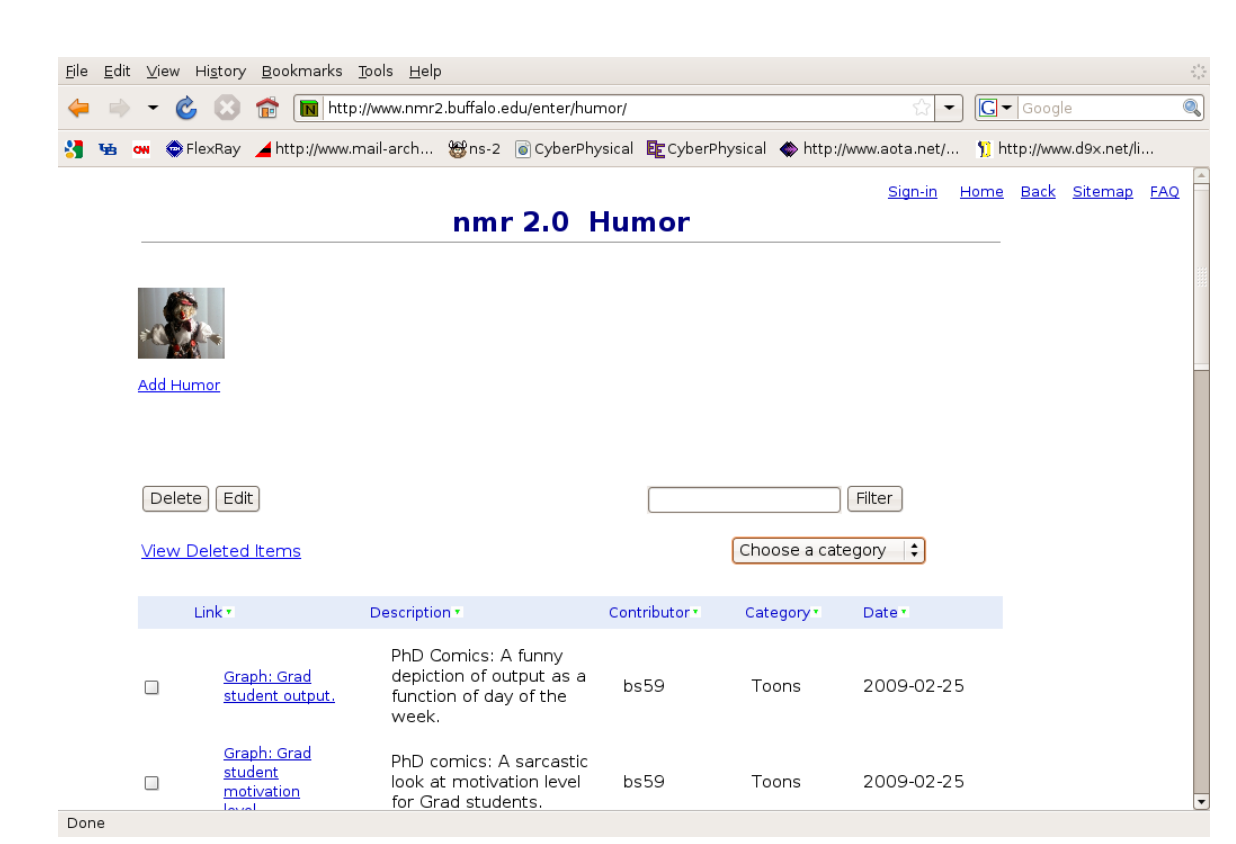

- Click on the Add humor to post a humor.
- Fill in the fields in the form . Press ADD to add the humor to nmr 2.0 database.
- You can use the Filter button present in any section to search for a particular record by typing a keyword and pressing filter. When one filters records by a search keyword, a View All button appears which when clicked displays all the records in that section. You can also filter again on the results available from first search to narrow down to a particular entry that you need. You do not need to be logged in to filter records in any section.
- To sort records by a field in ascending order, you will need to click on the arrow link to the right of the field. Now, when the same arrow link is clicked again, it will sort by the same field in the descending order.
- Click on the "View Deleted Entries" link to view the entries in trash in the Humor section. If you feel a humor in trash box is interesting , you can repost it.
- When a user deletes his own contributed entry, the entry goes directly to the trash. But to delete another person's contributed entry, the entry needs to be

deleted by three people other than the contributed person. When the first two persons delete another person's contributed entry, the entry becomes orange and red flagged respectively which appears to the right of the corresponding record and goes directly to the trash when the third person deletes it.

- You can edit humor material by checking the corresponding check box and pressing the edit button. A window appears where required changes can be made and update button is clicked to reflect the latest changes. You cannot edit other's entry. You need to be logged in to edit your record in humor section.
- Drop down list is used to display the records for a selected category. After filtering, a View All button automatically appears which when clicked displays all the records in that section.
- 2.4. Links:

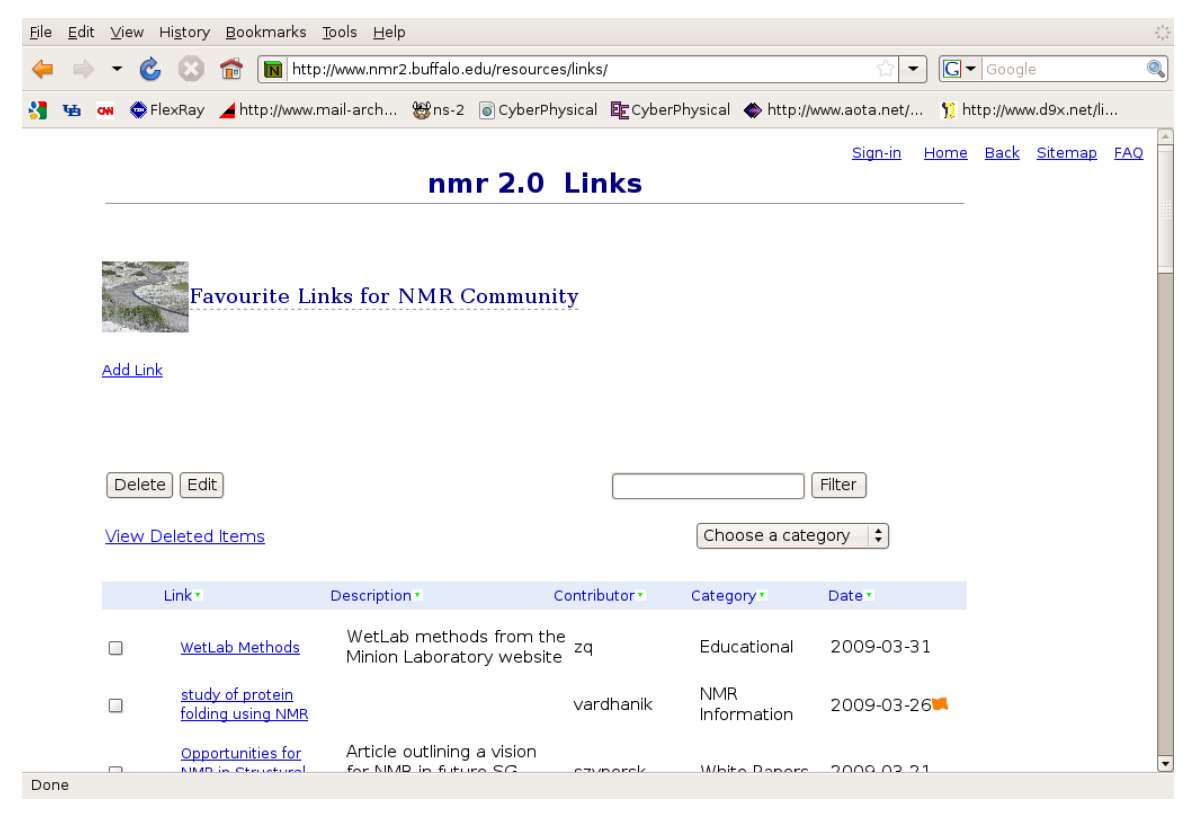

- Click on the Add links to post a link.
- Fill in the fields in the form . Press ADD to add the link to nmr 2.0 database.
- You can use the Filter button present in any section to search for a particular record by typing a keyword and pressing filter. When one filters records by a search keyword, a View All button appears which when clicked displays all the records in that section. You can also filter again on the results available from first search to narrow down to a particular entry that you need. You do not need to be logged in to filter records in any section.
- To sort records by a field in ascending order, you will need to click on the arrow link to the right of the field. Now, when the same arrow link is clicked again, it will sort by the same field in the descending order.
- Click on the "View Deleted Entries" link to view the entries in trash in the Links section. If you feel a link in trash box is useful , you can repost it.
- When a user deletes his own contributed entry, the entry goes directly to the trash. But to delete another person's contributed entry, the entry needs to be deleted by three people other than the contributed person. When the first two persons delete another person's contributed entry, the entry becomes orange and red flagged respectively which appears to the right of the corresponding record and goes directly to the trash when the third person deletes it.
- You can edit links by checking the corresponding check box and pressing the edit button. A window appears where required changes can be made and update button is clicked to reflect the latest changes. You cannot edit other's entry. You need to be logged in to edit your record in Links section.
- Drop down list is used to display the records for a selected category. After filtering, a View All button automatically appears which when clicked displays all the records in that section. You do need to be logged in to filter records by drop down list

# *2.5.Blog for Authors*

Login:

• Click on the login link on the right hand side of the blog home page.

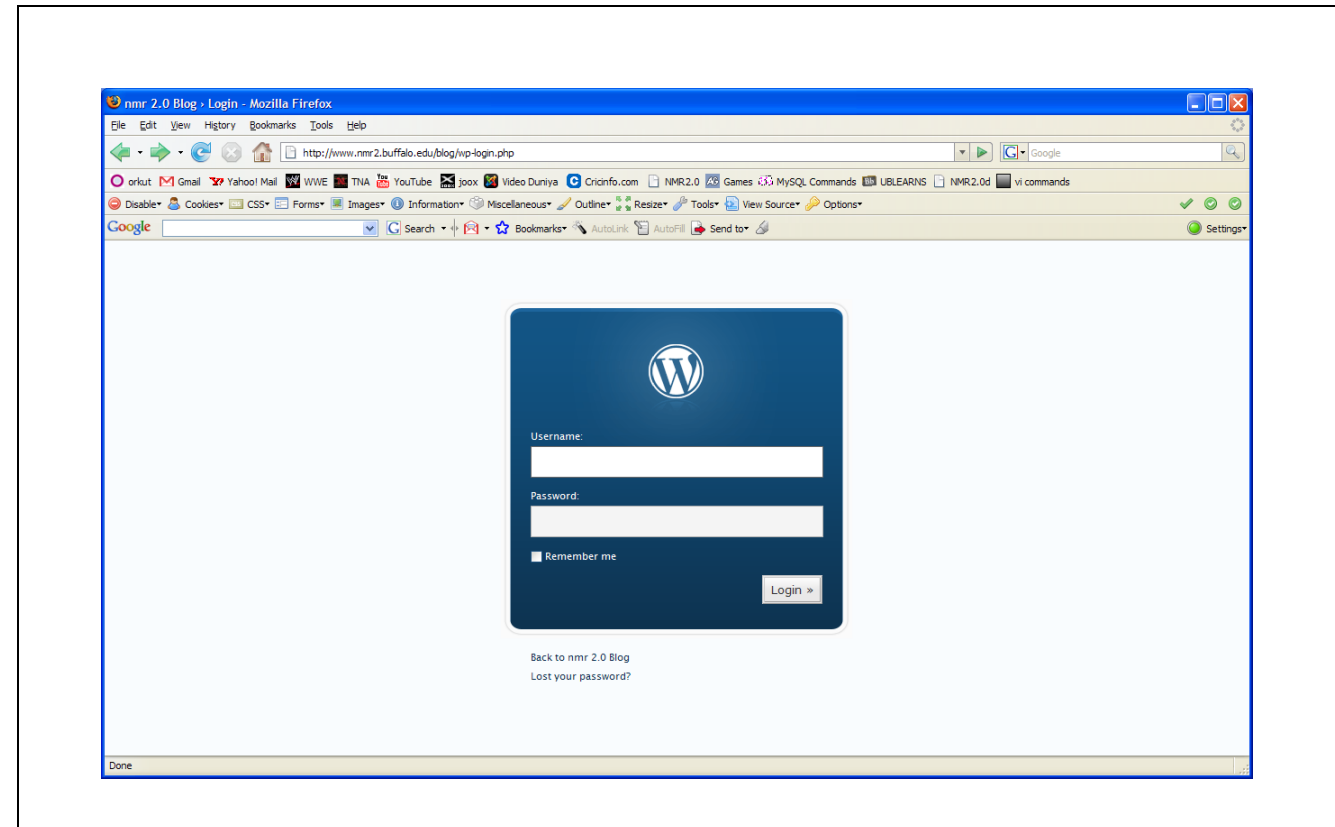

• Enter the username and password and press login to get into the blog's admin page.

# Dashboard:

Dashboard contains information about the most Latest activity on the blog along with the information about the blog software Wordpress.

# Write:

There are two types of write. You can either write a post or write a page.

Write a Post:

- Click the tab for write from the admin panel.
- Start filling in the blanks.
- When you are ready , press publish.

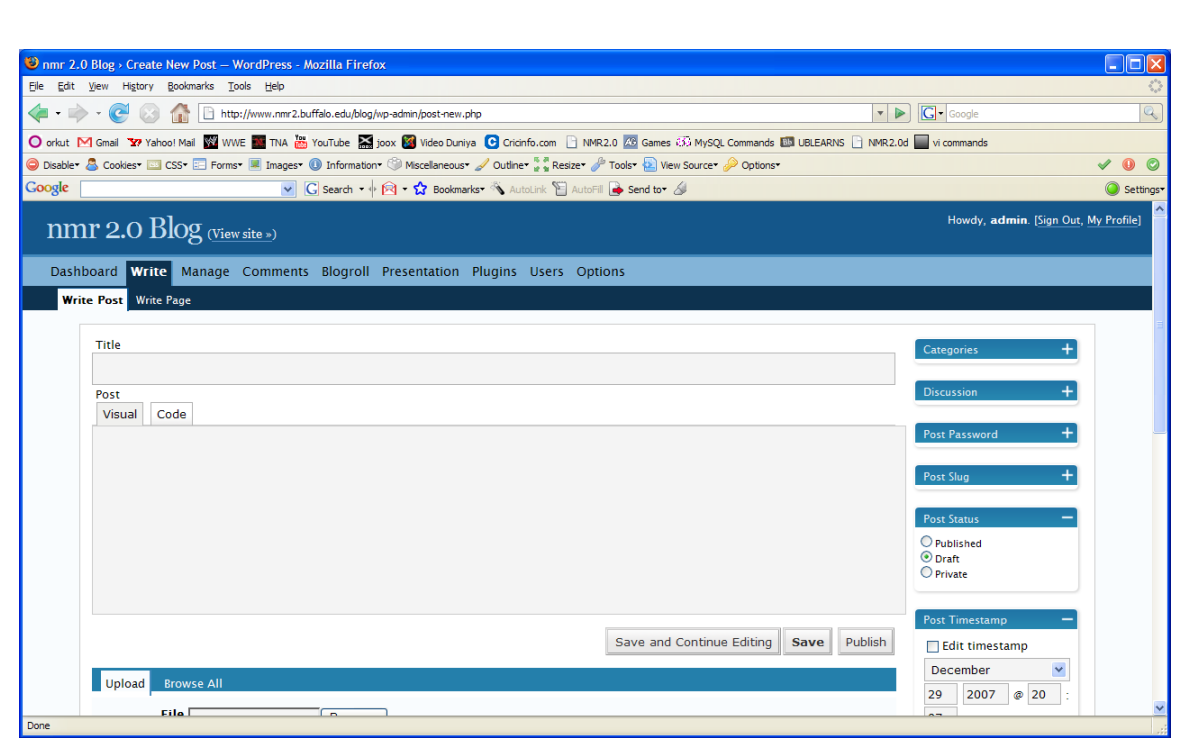

Now the brief description of each blank with its functionalities,

Title:

The title of your post.

# Post Editing Area:

The big blank box is where you enter your writing, links, links to images, and any information you want to display on your site is the Post Editing Textarea or editing box.

# Save and Continue Editing:

Below the Post Editing textarea box are three buttons. The first one is Save and continue editing. If you would like to save the post to your database, but continue working on it, click this button. Below in the Preview screen, you will then see your post. Using this button, the post will not be published unless the Publish check box is checked below in the Post Status area.

Save:

In theory, clicking the Save button will save your post. But it is a conditional save. Using the Advanced Editing screen, if the option in the Post Status is set to Draft, your post will be saved as a Draft. If set to Publish, the post will be saved and published to your site. If set to Private, the post will be saved as a private post, accessible only by you, the user/author and not the public. Once you have clicked Save, the Write Post screen will clear and you will be ready to add another post.

#### Publish:

To publish your post to your site, click the Publish button.

# Categories:

The list of categories on your site is found here. By default, the uncategorized category will be checked, unless you have already changed the name of that category. Check the categories and sub-categories the post belongs in and make sure to uncheck "uncategorized" if applicable.

# Discussion:

The discussion section hosts two checkbox choices. One is for Allowing Comments and the other is for Allowing Pings. If Allowing Comments is unchecked, no one can post comments to this particular post. If Allowing Pings is unchecked, no one can post pingbacks or trackbacks to this particular post.

# Post Password:

To keep this particular post private so that only those with the password can read it, enter a password here. Be sure and write it down somewhere safe.

# Optional Excerpt:

An **Excerpt** is a summary or brief teaser of your posts featured on the front page of your site as well as on the category, archives, and search nonsingle post pages. WordPress handles Post Excerpts in two ways. One is by an explicit excerpt and the other is through the use of the Quicktag button more. If you want to have a summary of the post show, rather than the first paragraph or so, write the summary of your post in the excerpt field.

# Post Slug:

This is where WordPress will "clean up" your post title to create a link, if you are using Permalinks. The commas, quotes, apostrophes, and other non-HTML favorable characters are changed and a dash is put between each word. If your title is "My Site Here's Lookin' at You, Kid", it will be cleaned up to be "my-site-heres-lookin-at-you-kid" as the title. You can manually change this, maybe shortening it to "my-site-lookin-at-youkid".

#### Post Timestamp:

You can select the time of the post using this option.

#### Post Status:

In the Post Status section there are three choices. Draft, Publish, and Private. To save the post as a Draft, choose Draft. To publish the post when you click Save, then choose Publish. To keep the post private, choose Private.

# Custom Fields:

Custom Fields offer a way to add information to your site. In conjunction with extra code in your template files or plugins, Custom Fields can modify the way a post is displayed. These are primarily used by plugins, but you can manually edit that information in this section.

#### Trackbacks:

Trackbacks let other blogs know you've referenced one of their articles. To send trackbacks from this post, enter the URI or website addresses in the box, separating each one by a space.

#### Upload:

This options allows you to upload files to your blog.

#### Write a page:

It is almost same as writing a post except the fact that pages appear distinctly under pages section on the right hand side of your blog. Pages are like posts except they live outside of the normal blog chronology and can be hierarchical. You can use pages to organize and manage any amount of content.

# Manage:

All the posts, pages , comments can controlled through the Manage option. Click on the manage tab to reach Manage. The following things can be managed using Manage :-

#### Posts:

It shows up the last 15 posts. Previous posts can be searched or retrieved from the monthly archive or based on the category. You can edit or delete through this page.

# Pages:

It shows up the pages present in the blog. You can add , delete or create new pages from this interface.

#### Uploads:

It list all the materials uploaded into the blog and you can use it for reference.

#### Categories:

It allows you to create new categories for your blog and delete obsolete categories . Categories can have hierarchical structure .So creating a meaningful category tree will improve the blog readability.

Files:

It lists the various files that are part of the Wordpress software that can be tweaked to make the blog look the way you want it to be.

# Import:

If you have posts or comments in another system, WordPress can import those into this blog. You can import posts , pages from other popular blogs like Blogger, Blogware, DotClear, GreyMatter, LiveJournal, Movable Type and TypePad , RSS ,Textpattern and wordpress to this blog.

# Export:

Just like you import posts from other blogs, you can also export this present blog to other blog using this interface.

# Comments:

This section is used to manage all the comments of the blog. It has the following side tabs.

# Comments:

It lists all the comments. You can see them in two modes view mode and mass edit mode. Mass edit mode provides a nice way of moderating the comments. You can edit or delete comments and mark unwanted comments as spam.

# Awaiting Moderation:

In case the setting was such that all comments need moderation before appearing on the blog, then you have to come to this page and approve or disapprove comments in this page.

Blog roll:

Here you add links to sites that you visit often and share them on your blog. Blogroll appears on the sidebar with the list of links underneath it. When you have a list of links in your sidebar to other blogs, it's called a "blogroll."

# Manage Blogroll:

It shows up all the links that were currently present in the blogroll.

# Add Link:

This interface helps you to create a link to appear on the blogroll. By filling in the required fields on this page , you can add a new link to your blogroll.

# Import Link:

It allows you to import links from other sites and also from your hard drive.

# Presentation:

This allows you to create new themes (i.e page layout for your blog).

# Themes:

It lists all the available themes and allow you to switch between themes. The current theme used for nmr 2.0 is nmrtheme 1.0.

# Widgets:

These are small functional units that can be added to the sidebar. You can download popular wordpress widgets and make them available for your blog.

# Theme editor:

It comes with the necessary editors for editing the stylesheet, header, footer of our theme nmrtheme 1.0.

Plugins:

This section deals with managing various plugins that you have used to enhance your blog. Wordpress comes with lots of plugins providing various functionality. You can download a wordpress approved plugin and activate it here.

#### Plugin editor:

It allows you to tweak the downloaded plugin and make it behave in the way you prefer.

# Users:

It lists the various users that are present in the blog. You can create new users and give them either of the following role Subscriber , Administrator , Editor, Author or Contributor.

# Your profile:

It lists your profile information . You can update your account information in this place.

# Options;

It shows the various settings of the blog. It has the following tabs General , Writing , Reading , Discussion , Privacy , Permalinks, Miscellaneous. You can change the settings of the blog using this.

# Comment:

Click on the comment that appears at the bottom of each post. It takes you to the comments page which shows the various comments already posted. You can fill in your name mail and add your comment in the text box provided at the bottom of the page. Press submit comment to comment on the post.